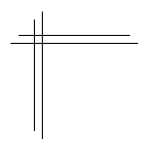

# **CSCI 2132: Software Development**

**Lab 6: Exploring bash and C Compilation**

# **Synopsis**

In this lab, you will:

- Customize the behaviour your bash shell
- Write and compile some simple C programs
- Practice the edit-compile-fix cycle using emacs and the shell
- Learn to patch programs using diff and patch

# **Contents**

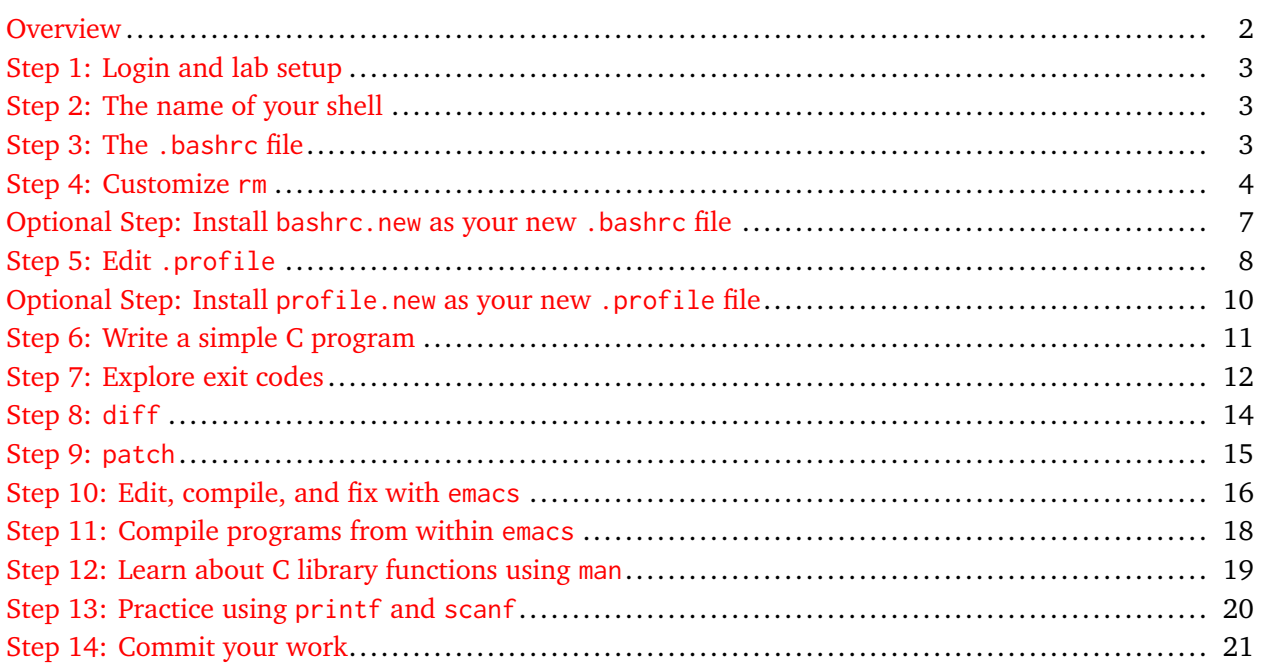

#### <span id="page-1-0"></span>**Overview**

You will learn a little more about using the bash shell and how to set it up. You will use the Unix diff command to compare two files and apply the changes in a diff file to a given file using the patch command. You will write some simple C programs using emacs and compile them using gcc. Along the way, you will get some experience in using the job control mechanism of the bash shell. You will use the man command to get information about available C library functions. Finally, you will put your knowledge together in a simple phone number formatter.

<span id="page-2-0"></span>Log into your bluenose account and create a directory lab6 under your directory ~/csci2132/svn/CSID and add it to SVN.

### <span id="page-2-1"></span>**Step 2: The name of your shell**

If you are ever unsure about which shell you are running, run

\$ echo \$SHELL /bin/bash

SHELL is an environment variable. The expression \$SHELL on the command line substitutes the value of the SHELL variable into the command line. So, echo \$SHELL prints the value of the SHELL variable, which happens to store the path to the shell you are running. In this case, this is /bin/bash.

### <span id="page-2-2"></span>**Step 3: The .bashrc file**

There are a number of initialization steps that you want to perform every time you log into your account on bluenose. One such step is setting up your path, that is, the list of directories that are searched for programs you want to execute. Another possible step is setting up autocompletion options or customizing the prompt the shell displays to you.

The .bashrc file stores shell commands that are executed every time you log in, so you do not have to perform the same initialization steps manually every time you log in. In this step, you will edit your .bashrc file to perform some customizations.

**Important warning:** *Be extremely careful to carry out the steps in these notes exactly as described. If you make any mistake, this may prevent you from logging in in the future and you will need the help of the Help Desk to reset you* .bashrc *file to a sane state.*

#### <span id="page-3-0"></span>**Step 4: Customize rm**

One thing you may want to customize is the behaviour of the rm command. The default behaviour of rm is that it removes its argument file(s) without question. This makes it easy to delete files by accident, without a safety net. The -i option of rm switches on rm's "interactive mode", which asks for confirmation before deleting a file. We would like to make this the default so we do not have to remember to provide the -i option to turn on this safety net.

One way to do this is to use the built-in bash command alias . The command alias cmd=XXX ensures that every time we enter cmd on the command line, the text XXX is substituted for cmd. Thus,

\$ alias rm="rm -i"

ensures that every time we type rm, this is replaced with  $rm -i$ , that is, interactive mode is active. Do not enter this command yet. If you did, you can delete the alias it created using

\$ unalias rm

First, let us check whether rm is already an alias:

\$ which rm /bin/rm

We discussed the which command before. It tells us where the shell finds a given command, rm in this case. The output says that, whenever we type rm as a command to be run by the shell, it runs /bin/rm. In particular, rm is not an alias yet.

Being able to determine where a given program is installed can be useful for many reasons. One of them is that you may have multiple versions of a program installed, something that is common, for example, with Python interpreters. Even if you have the same version installed in different places, the place from where a given Python version is run usually determines where Python looks for installed packages, so these two versions may still behave differently. If your Python interpreter misbehaves, finding out which one you are running should be your first step.

Back to customizing rm. We do not want to set the alias for rm every time we log in, so we add the above alias line to our .bashrc file, so the alias is set up every time we log in. In order to keep track of your changes as part of this lab, start by copying you ~/.bashrc file into your lab6 directory and rename it to bashrc.old:

```
$ pwd
/users/cs/CSID/csci2132/svn/lab6
$ cp ~/.bashrc bashrc.old
```
Now make a copy of bashrc.old with the name bashrc.new and add both files to SVN. Open bashrc.new in emacs. Add the following lines to bashrc.new (after the already existing content, if any):

```
umask 077
alias rm="rm -i"
alias mv="mv -i"
alias cp="cp -i"bashrc.new
```
**Warning:** *Be careful to copy the contents of the file exactly as shown. You will replace your* .bashrc *file with it later. Any errors in this file may prevent you from logging into your account without the Help Desk first restoring your* .bashrc *file.*

All the commands you added to bashrc.new can also be run directly from the command line. Here is a brief explanation what they do:

- We already discussed that setting an alias from rm to rm -i ensures that, every time we remove a file, rm asks for confirmation. The aliases for mv and cp serve a similar purpose. If we try to move or copy a file to a destination file that already exists, the -i option of these commands ensures that they ask for confirmation because this replaces the contents of the destination file.
- Recall that, when you created the csci2132 directory in Lab 1, I told you to change its permissions to go-rwx so nobody else can access the files in this directory. Setting umask 077 ensures that, from now on, every file or directory you create is inaccessible to anybody but you. umask stands for "user mask".

Recall from class that we can write the permissions of a file in octal. Without umask (i.e., umask 0), every regular file would be created with permission rw-rw-rw- and every directory would be created with permission rwxrwxrwx, that is, everybody can read and write your files and directories and everybody can change into your directories. In octal, this means that your files have permission 666 and your directories have permission 777. When setting a non-zero user mask using umask XXX, every new directory you create will have permission 777 &  $\overline{XXX}$ , where & is the bitwise-and operation and  $\overline{XXX}$  denotes the bitwise negation of  $XXX$ . So, with a umask of 077, all newly created files have their permissions set to 777 & 700 = 700 =  $rwx---$ . All newly created files have their permissions set to 666 &  $700 = 600 = \text{rw}^{2}$ -------.

The default umask is 022, which only takes write permission away from everybody but you but allows them to read your files and directories and navigate your directory hierarchy.

Verify that your bashrc.new file is valid, by running the command:

#### \$ source bashrc.new

This executes all commands in bashrc.new as if you had typed them on the command line one by one. This should not report any errors. Check carefully once more that you copied the lines above *exactly* to your bashrc.new file. Next check that the aliases were created as expected:

\$ which rm alias rm='rm -i' /bin/rm

Check your umask:

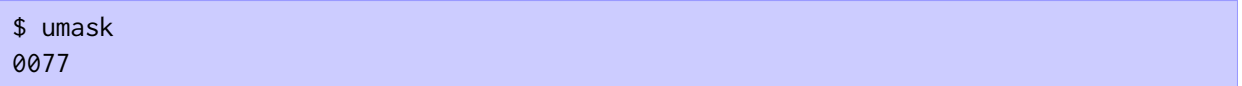

If your output looks as in these two examples **and you did not get any errors from** source bashrc.new, everything should be fine. Add your bashrc.new file to SVN and commmit your changes.

### <span id="page-6-0"></span>**Optional Step: Install bashrc.new as your new .bashrc file**

*This step is "dangerous"; it may break your ability to log in if there are errors in your* .bashrc *file.* Copy your bashrc.new file to  $\sim$ /.bashrc:

```
$ cp bashrc.new ~/.bashrc
```
Now test your newly installed file. Make sure you **do not log out** yet. Log into your bluenose account in a second window (by opening a second PuTTY session or opening a new terminal window and logging in using ssh; this is similar to what you did in Lab 3).

First of all, you should not see any errors in this second window, that is, you should have been able to log in without problems. If not, use your first window to restore your .bashrc file from bashrc.old:

\$ cp bashrc.old ~/.bashrc

After doing this, verify that everything is back to normal by logging in a third time. Things should work smoothly again. You account is back in a sane state and you can investigate what is wrong with your bashrc.new file that it prevents you from logging in.

If your login attempt in the second window succeeded, you can check that the commands in .bashrc have the desired effect. Immediately after logging in, run

\$ which rm /bin/rm \$ umask 0022

This is the likely output you will see, that is, somehow your shell ignores your spiffy new .bashrc file. This is because .bashrc is not run by default when you log in. What is run on login is in fact controlled by your .profile file. You cannot just replace .profile with your bashrc.new file because .profile is run by many different shells, so .profile is used to triage to appropriate shell-specific files such as .bashrc for the bash shell. The next step shows you how to do this.

### <span id="page-7-0"></span>**Step 5: Edit .profile**

Follow the same steps as when editing your .bashrc file. Copy your  $\gamma$ , profile file to profile.old in your lab6 directory and make a copy, also in the lab6 directory, with name profile.new. Add both profile.old and profile.new to SVN. Now use emacs to edit profile.new to look *exactly* like this:

```
case `basename $SHELL` in
   sh|jsh)
         . $HOME/.shrc
         ;;
   ksh)
         . $HOME/.kshrc
         ;;
   bash)
         . $HOME/.bashrc
         ;;
esac
profile.new
```
In particular, make sure that you use backquotes (`) instead of regular quotes in the first line. This finds the name of the shell you are running using basename \$SHELL and then matches it to a number of different known shell names. Depending on which one matches, it runs the appropriate shell-specific script similar to the way a switch statement in Java would do.

It is possible that the file already contains these or similar lines, in addition to a few comment lines. In that case, the previous optional step should already have reported rm as being an alias and should have reported the desired umask of 077. You can leave your ~/.profile file intact in this case.

Test that the file behaves as expected:

```
$ source profile.new
```
If you performed the optional step of replacing your .bashrc file with bashrc.new, this should not produce any errors and running which rm and umask should now produce the following results:

```
$ which rm
alias rm='rm -i'
        /bin/rm
$ umask
0077
```
If you did not replace your .bashrc file with bashrc.new, then you may not have a .bashrc file and sourcing your profile.new script may report an error to this effect. To eliminate this error, you may create an empty .bashrc file by running

```
$ touch ~/.bashrc
```
Sourcing profile.new again should not raise any errors now.

Once you are able to source profile.new without errors, commit your work to SVN.

# <span id="page-9-0"></span>**Optional Step: Install profile.new as your new .profile file**

*This step is "dangerous"; it may break your ability to log in if there are errors in your* .profile *or* .bashrc *files.*

We will follow the same strategy as when installing a new . bashrc file, using two windows, one to try out the new files, one where we have the opportunity to restore old versions if things go wrong.

In your current window, copy your profile.new file to  $\sim$ /.profile:

```
$ cp profile.new ~/.profile
```
Now test your newly installed file. Make sure you **do not log out** yet. Log into your bluenose account in a second window.

You should not see any errors in this second window, that is, you should have been able to log in without problems. If not, use your first window to restore your .profile file from profile.old:

\$ cp profile.old ~/.profile

After doing this, verify that everything is back to normal by logging in a third time. Things should work smoothly again. You account is back in a sane state and you can investigate what is wrong with your profile.new file that it prevents you from logging in.

If your login attempt in the second window succeeded, you can check that the commands in .profile and .bashrc have the desired effect. Immediately after logging in, run

```
$ which rm
alias rm='rm -i'
        /bin/rm
$ umask
0077
```
This is the output you should see. If so, everything went well. Otherwise, you have to do more debugging as in the case when you get errors logging in.

<span id="page-10-0"></span>Write a simple "Hello world" program in C, using emacs:

```
#include <stdio.h>
int main() {
   printf("Hello, world!\n");
   return 0;
}
hello0.c
```
Make a copy hello1.c of it and change the line return 0; so it returns 1 instead.

Add both hello0.c and hello1.c to SVN.

For good measure, you should also compile the programs and run them:

```
$ gcc -o hello0 hello0.c
$ gcc -o hello1 hello1.c
$ ./hello0
Hello, world!
$ ./hello1
Hello, world!
```
Recall that gcc hello0.c and gcc hello1.c would place their output into a file a.out. Using the -o option, we tell gcc where to place its output. Thus, the first invocation of gcc produces a program hello0. The second invocation produces a program hello1.

#### <span id="page-11-0"></span>**Step 7: Explore exit codes**

Recall that a program's exit code is the way it signals various outcomes to the shell, with 0 meaning success and any non-zero value meaning any result that may require your attention.

A C program has two ways to provide an exit code to the shell. The first one is the value returned by the main function. Try this out:

```
$ ./hello0; echo $?
Hello, world!
\Omega$ ./hello1; echo $?
Hello, world!
1
```
The other option is to call the C standard library function exit() from anywhere in your program. This makes the program exit immediately and provide as exit code the argument passed to exit(). To use exit(), you need to make it available by including the stdlib.h header file.

Create a third program hello2.c that looks like this:

```
#include <stdio.h>
 #include <stdlib.h>
 void do_stuff() {
   printf("Just doing stuff.\n");
   exit(2);printf("Done doing stuff.\n");
 }
 int main() {
   printf("Hello, world!\n");
   do_stuff();
   printf("Hello again!\n)";
   return 0;
 }
hello2.c
```
What output do you expect if you compile and run this program? What exit code do you expect to see? Try to answer this question before running the program. The answer is on the next page.

```
$ gcc -o hello2 hello2.c
$ ./hello2; echo $?
Hello, world!
Just doing stuff.
2
```
The last line in do\_stuff() and the last two lines in main() are never reached because of the call exit(2). And, as expected, the exit code of the program is 2.

#### <span id="page-13-0"></span>**Step 8: diff**

The diff tool is useful for comparing the contents of two files. Later in this course, you will use it to check that your code produces exactly the specified output. It is also useful to compare the changes you and a colleague made to a source code file and to merge these changes.

To compare two files, run

```
$ diff hello0.c hello0.c
```
As you should have expected, this produces no output because the two input files are obviously identical. The more interesting case is

```
$ diff hello0.c hello1.c
5c5
< return 0;
---
> return 1;
```
This shows that line 5 is different between the two files, as expected. Read pages 93 and 94 in the UNIX textbook to learn more about the diff output.

If you provide the -u option to diff, you get an output that is analogous to the output produced by svn diff:

```
$ diff -u hello0.c hello1.c
--- hello0.c 2018-12-31 13:21:54.351701970 -0400
+++ hello1.c 2018-12-31 13:09:55.933713226 -0400
@@ -2,5 +2,5 @@
int main() {
  printf("Hello, world!\n");
- return 0;
+ return 1;
}
```
It displays the files that were changed, the location of each change, and some context around each change.

When trying to use diff as part of a source code management workflow, diff -u is very useful. The file produced by

```
$ diff -u hello0.c hello1.c > hello0.patch
```
is known as a *patch file*. The next step will teach you a little about how to use these files to manage changes to source code.

#### <span id="page-14-0"></span>**Step 9: patch**

Patch files play a crucial role in software management systems such as quilt, used by some Linux distributions to maintain patched software versions, or early versions of Git.

The key to their power is that they can be "applied" to source files to make the changes stored in these patch files. The patch file hello0.patch we created in the previous step stores the differences between the hello0.c and the hello1.c files. More precisely, it stores the edits that need to be applied to transform hello0.c into hello1.c.

By running

```
$ patch < hello0.patch
patching file hello0.c
```
we change the contents of the hello0.c file according to the changes stored in the patch file. It is now identical to hello1.c:

```
$ diff hello0.c hello1.c
```
produces no output.

It is not hard to imagine why patch files are useful:

- When you make changes to large software packages, it may be unwieldy to ship a completely new distribution of the software every time you make a small change. If the number of changes is small compared to the total code size, it is much more efficient to send a bunch of patch files that store all the changes that were made and apply these patch files at the receiving end.
- patch is quite resilient in that it can apply patches even if the patch file does not exactly "match" the file to be patched. (It will warn you if it finds the pattern to be replaced in a location that is a few lines off.) This is the property that the patch management system quilt relies on. Whenever a new upstream version of a given software package is available, the person maintaining this package as part of a Linux distribution can often apply the existing patches to the new code base without problems. This is much more convenient than editing the new code base by hand to make all the changes that were applied to the previous version of the software to integrate it into the Linux distribution.

<span id="page-15-0"></span>If you are used to using an IDE to support your programming workflow and are ready to complain about having to switch between emacs and the terminal to edit and compile your code, the hardcore Unix enthusiast will respond that your Unix desktop with editor, shell, and debugger *is* your IDE. This is of course mainly a matter of personal preference, but no matter whether you prefer powerful IDEs, it is useful to know how to program using editor and shell in case your favourite IDE is not available. There is nothing that prevents you from having one window open with an emacs session and another that you use to work directly at the command line. Still, it would be nice if you could at least compile your programs directly from the editor. Especially if you log in remotely as we do here, it is a bit tedious to start two PuTTY sessions or run ssh twice.

In this step, you will learn how to switch between emacs and your shell in the same window without having to restart emacs again and again. The answer is, of course, your shell's job control. In the next step, we explore how to compile your program directly from emacs, without interrupting your emacs session at all.

Open the hello0.c file and introduce an error by editing the return 1; line so the program returns 0 again, but you forget to add the semicolon at the end:

```
#include <stdio.h>
 int main() {
   printf("Hello, world!\n");
   return 0
 }
hello0.c
```
Save this file. To compile it, **do not** exit emacs. Instead, suspend it using  $|C-z|$ . This gets you back to your shell prompt.

You can check that emacs is still running:

```
$ jobs
[1]+ Stopped emacs hello0.c
```
Now try to compile your program:

```
$ gcc -o hello0 hello0.c
hello0.c: In function 'main':
hello0.c:6:1: error: expected ';' before '}' token
 }
 \lambda
```
To fix your program, enter emacs again. You **do not** want to start a new emacs session. You want to resume the one you suspended using  $|C-z|$  before:

```
$ fg
```
Now add the missing semicolon, suspend emacs again, and compile your program at the shell prompt. Once it all works, resume emacs using fg again and then make sure you actually exit emacs using  $\overline{C-x}$ 

 $\boxed{C-c}$ .

Practice this edit, compile, fix workflow by making a few more changes to your hello0.c file, compiling it, and fixing any errors the compiler complains about.

### <span id="page-17-0"></span>**Step 11: Compile programs from within emacs**

emacs allows you to run any shell program from within emacs. Open your hello1.c file in emacs. Then change the return statement to return 0. After all, there is nothing wrong with this program, so the exit code should be 0.

Now, **do not** exit emacs. **Do not** suspend it either. Instead, enter emacs's shell prompt using M-! (or  $|\text{Esc}| |\text{! }$ ). Then enter gcc -o hello1 hello1.c and press Enter.

emacs executes the command you enter at the prompt after pressing  $|M-!|$  in a shell that runs inside emacs and displays the output. Once you press any key, the output goes away. In this case, the output you should see is

(Shell command succeeded with no output)

unless you made a mistake and your file contains errors.

A more convenient way to compile programs from within emacs is by pressing  $|M-x|$  or  $|\csc|x|$  to enter emacs's command prompt. Then enter the command compile and press  $[Enter]$ . emacs will now display the command it intends to use to compile your program (most likely "make  $-k$ "). This can once again be any shell command. You can edit this, to  $\frac{1}{2}$  gcc -o hello1 hello1.c in this case, and then press  $\vert$  Enter  $\vert$  to execute the command.

This opens a second emacs window with the output of the compilation displayed. This is useful in case there are errors. If you run gcc using  $|M-1|$ , then the error messages go away the moment you start typing. When fixing errors in your code, it is useful to have the error messages on hand *while* making the required changes, so having a separate window with all error messages in it is useful.

For now, close the message buffer using  $|C-x|$ 

There is a second reason why compiling your program using  $|M-x|$  compile instead of  $|M-!|$  is more convenient: you do not have to re-enter the command the next time you run it; emacs remembers your last choice. Thus, if you compile more than once,  $|M-x|$  compile  $|Enter|$  Enter is likely faster than re-entering the shell command every single time.

Finally, you can run multiple commands in a row, as at the shell prompt. Set up your compilation process so it also runs the program, provided the compilation was successful:

|M-x| compile <mark>Enter| gcc -o hello1 hello1.c && ./hello1 |Enter</mark> Exit emacs using  $C-x$ 

## <span id="page-18-0"></span>**Step 12: Learn about C library functions using man**

The C standard library is fairly extensive, not as extensive as those of other programming languages, but still substantial. Thus, you will most likely not remember the arguments to functions you do not use often.

Just as with Unix commands, the manpages are the information source you always have at your fingertips.

Try to find out about printf() using the man command:

```
$ man printf
```
The output should be fairly confusing because it shows you information about a command line utility with that name.

To see the information about the C function printf(), you need to use

\$ man 3 printf

This tells man to look in Section 3. The manpages are organized into numerous sections, Section 1 being reserved for commands, Section 2 for system calls, Section 3 for C library functions, Section 5 for configuration files, and so on.

Now look up information about scanf():

#### \$ man scanf

This *does* display the desired information. The reason is that Section 3 is the first section that has a scanf entry whereas an entry with name printf is found already in Section 1.

### <span id="page-19-0"></span>**Step 13: Practice using printf and scanf**

This final step is Project 4 on page 50 of the C textbook. Your task is to write a C program that asks the user ot enter a phone number in the format  $(xxx)xxx-xxxx$ . It prints the phone number back to stdout in the format xxx.xxx.xxx.

An example run should look like this:

```
$ ./phoneconvert
Enter a telephone number [(xxx)xxx-xxxx]: (902)494-9999
The number is 902.494.9999
```
Use what you learned in class about the printf and scanf functions, information about printf and scanf found in the manpages, and the skills you have acquired in this lab in working with emacs and the command line to edit and compile C files to implement such a program in a file phoneconvert.c.

The behaviour of the program given a valid phone number should be self-explanatory given the example above. If the user enters something that is not a valid phone number (or at least not in the expected format), your program should output

ERROR: Not a valid phone number

Explore how to use scanf's return value to decide whether the entered phone number is valid.

# <span id="page-20-0"></span>**Step 14: Commit your work**

Commit your work to SVN. The files you should commit are

lab6  $\vdash$  bashrc.old bashrc.new  $\overline{\phantom{a}}$  profile.old  $\vdash$  profile.new  $-$  hello0.c hello1.c hello2.c hello0.patch phoneconvert.c